# **Cadence 16.5 PCB Edit** 新功能连载(二)

今天天气不错,赶紧继续更新 16.6 功能连载,上次我们聊了一些 Allegro

Productivity Enhancements 的东西,由于这部分东西比较多,接下来我们继续讲。

## 一,**Parameterized Cornering for Rectangular Shapes**(参数化的矩形 **shape**)

老规矩任意打开一个板子,点击图标□,或者 Shape - Rectangular, 这时我们来注意看下右 边控制面板 option 那栏的情况,

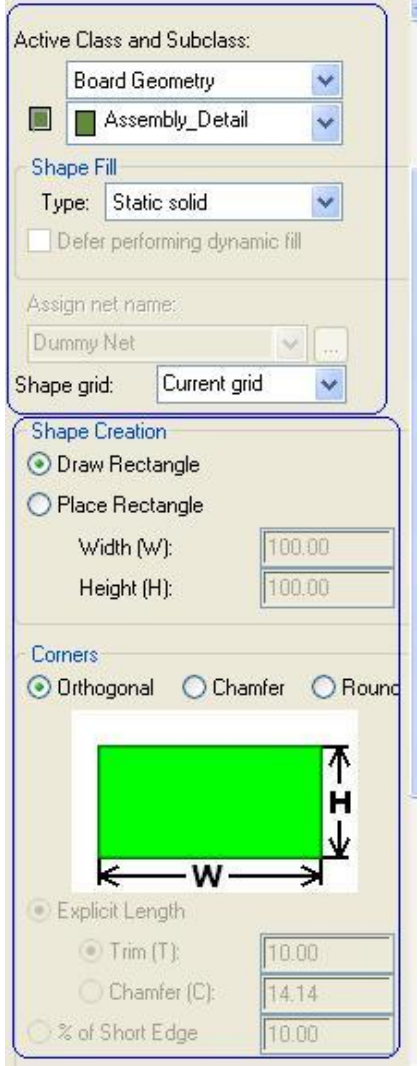

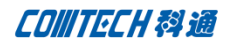

上半部分和以前是相同的,这里不详述了,我们来看下下半部分,

## **Shape Creation**

Draw Rectangle 手动画矩形

Place Rectangle 放置矩形(可以自定义矩形长宽)

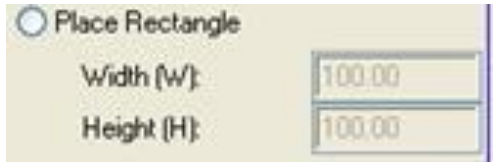

#### **Corners**

Orthogonal 直角矩形

Chamfer 具有导角的矩形

当选择此选项时,下面的参数设置同时点亮,可以看图设置相应 T,C,W,H 等值。

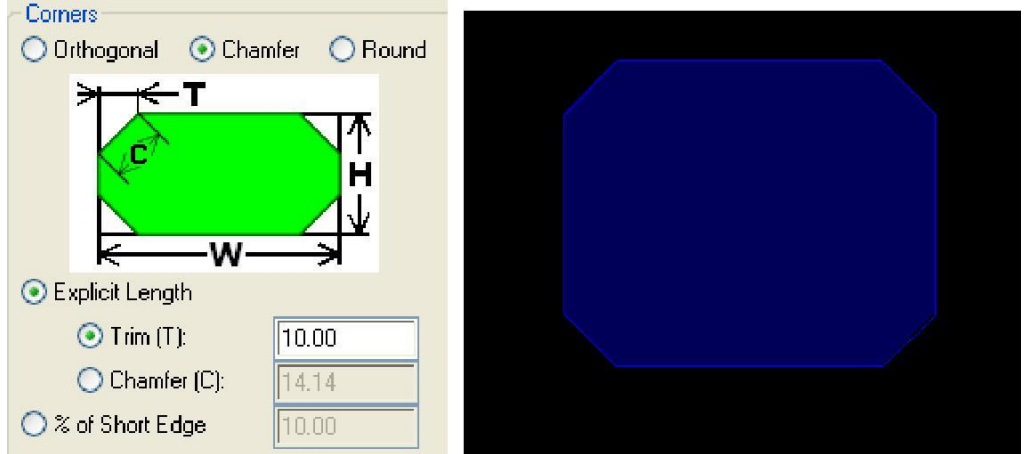

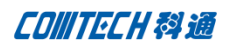

# Round 圆形导角

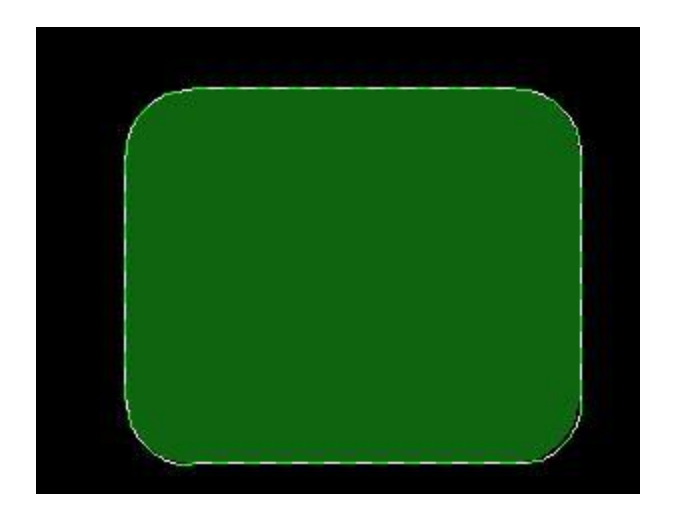

二,**Shape Expansion/Contraction**

将软件切换到 General Edit 模式, 如图,

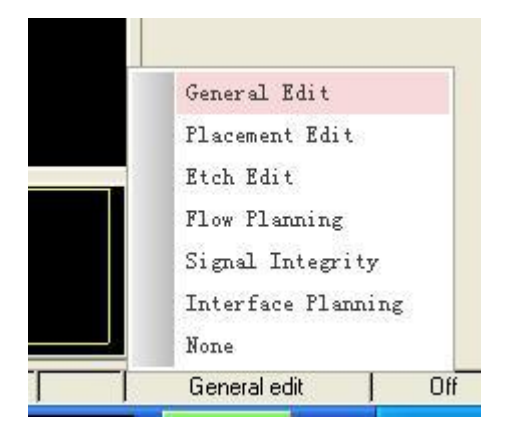

鼠标放在任意 Shape 上右击-Expand/Contract,

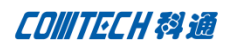

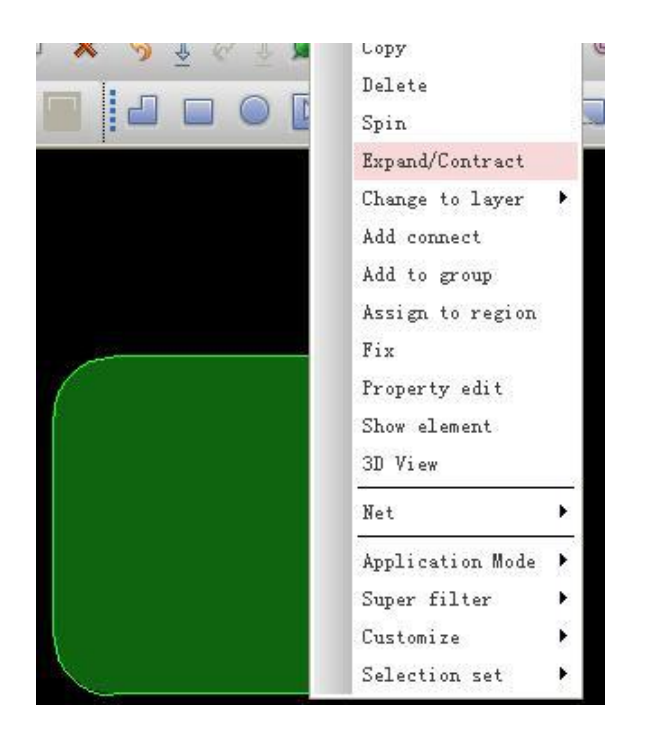

这时所选的 Shape 颜色变为选中状态, 右边控制面板 Option 菜单变为下图所示,

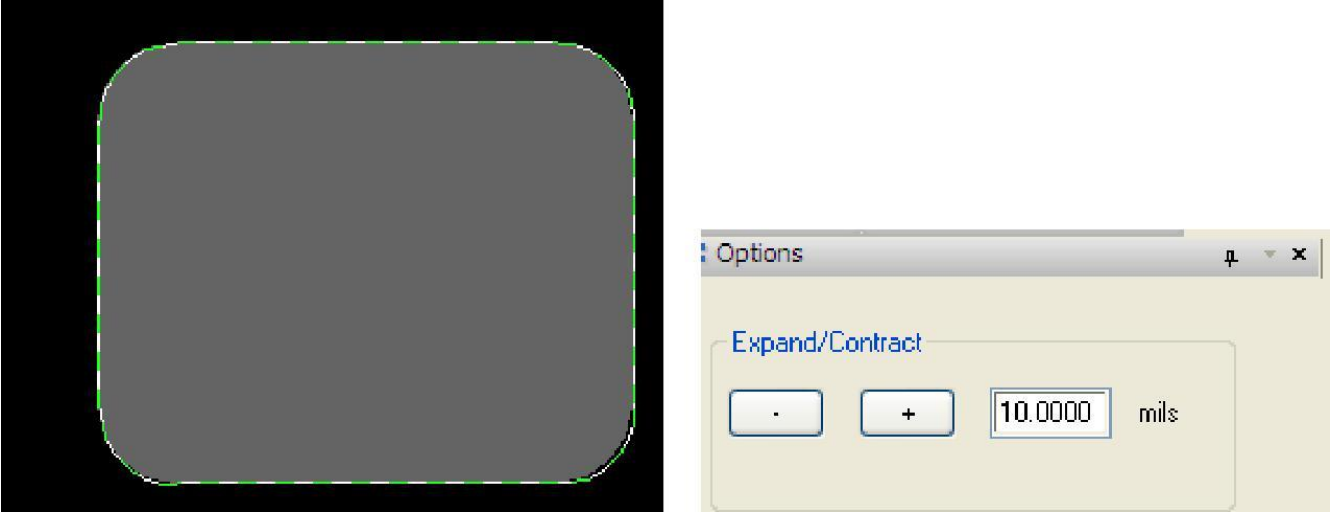

填入相应数值,点击"+,-"来放大,缩小 Shape 大小。

## 三,**Add Circle - Ease of Use Improvements**

点击按钮 , 或者 Shape-Circular, 这时的控制面板 Option 部分,

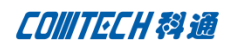

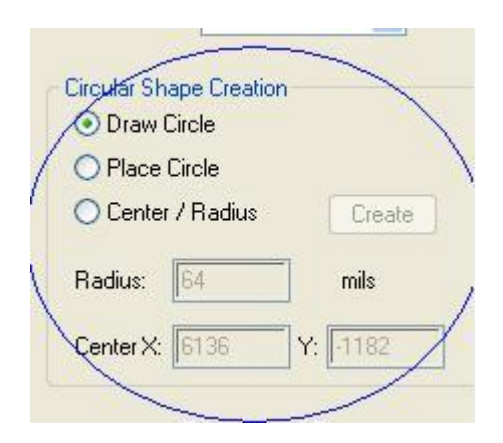

可以发现比以前多了 Circular Shape Creation 选项 Drawing Circle 直接画圆形 shape (和以前无变化)

Place Circle 放置圆形 Shape

用户可以直接设置圆形半径后,将圆放下来,圆心就是鼠标放置的位置。

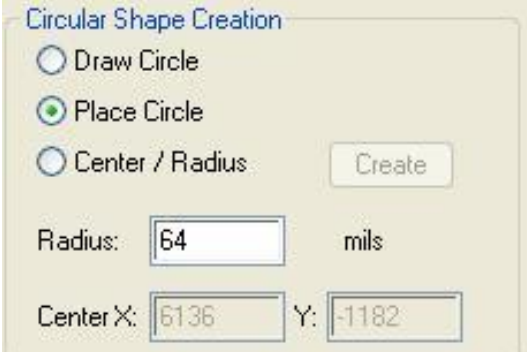

#### Center/Radius

用户可以直接在设置完圆形半径后,进行输入圆心坐标,软件自动在该位置产生所需圆形。

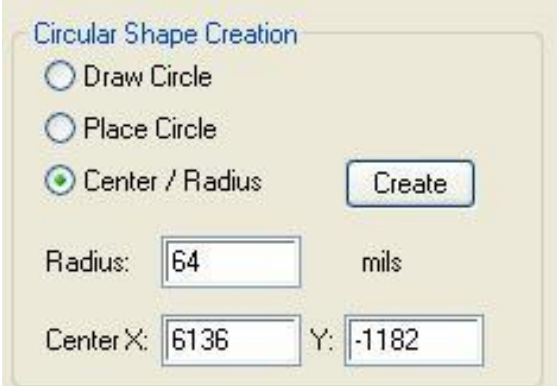

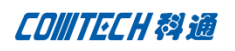

## 四,**Change Radius of Line Drawn Circle**

点击 Add-circle, 画一个圆形, 鼠标放在圆形上右击-Change Radius,

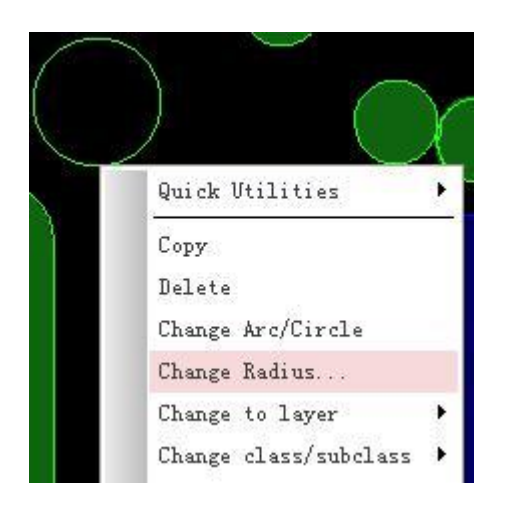

出现以下对话框,

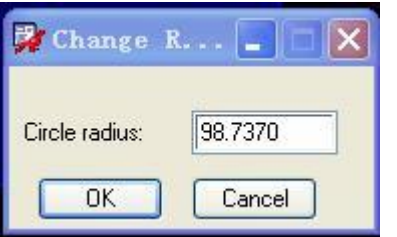

这时就可以更改图中所画圆形的半径了。

## 五、**Embedded Net Name Display**

很多用过 Protel (AD) 的人都了解, 在 Protel 中所有 Net Name 都直接显示在走线, Shape 及 Pin 上的。Allegro 在 16.0 开始可以将鼠标放到线上才可显示 net name。现在

1. 16.6 我们可以自定义设置是否让这些网络名显示出来。点击-*Setup – Design Parameters – Display*,

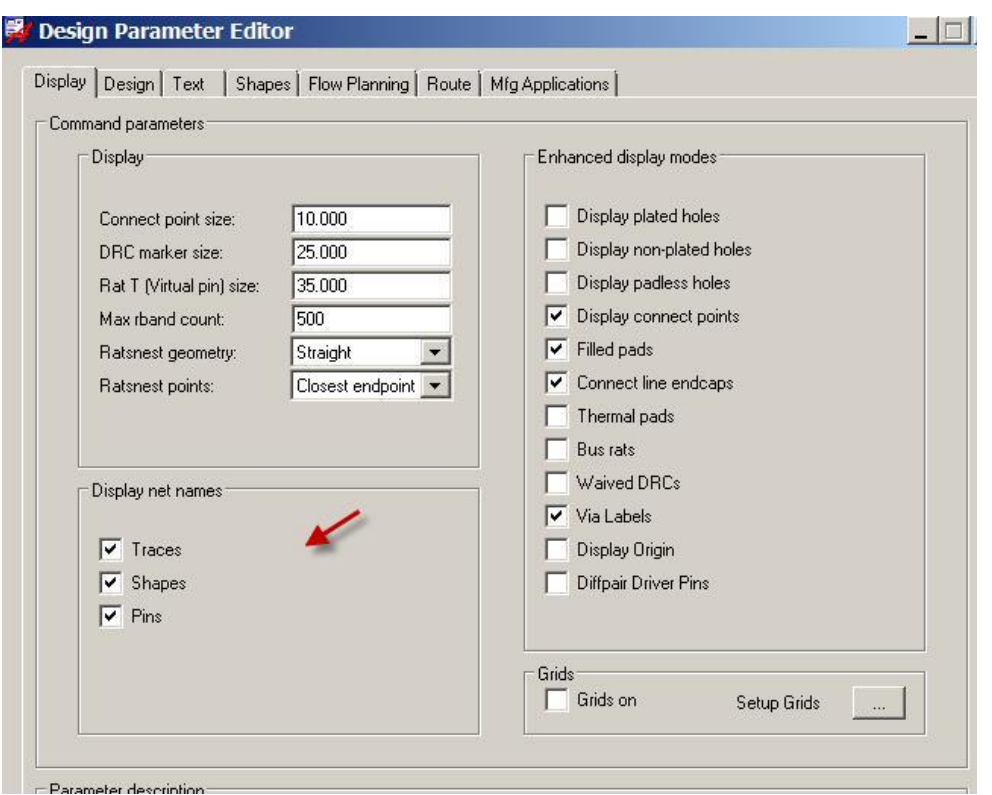

图中通过勾选 Traces Shape Pin 来选择是否要在上面显示网络名。

# 注:如果使用此功能,必须将 **OpenGL** 处于打开状态。

## 六、**Rat Display – End in View Only**

说道这个功能,其实对于很多做比较复杂板子的兄弟们来说比较实用一点,Cadence 也算是 用心良苦想出来这个了,这里赞一下先 ^\_^

通常我们在做完一个复杂板子的 Placement 后, 也算是小松了一口气, 特别是想主板, 工控 板之类的工程,绝对是小有成就感一下。但是接下来的画面立马又让人感觉任重而道远。。。。

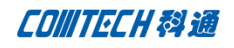

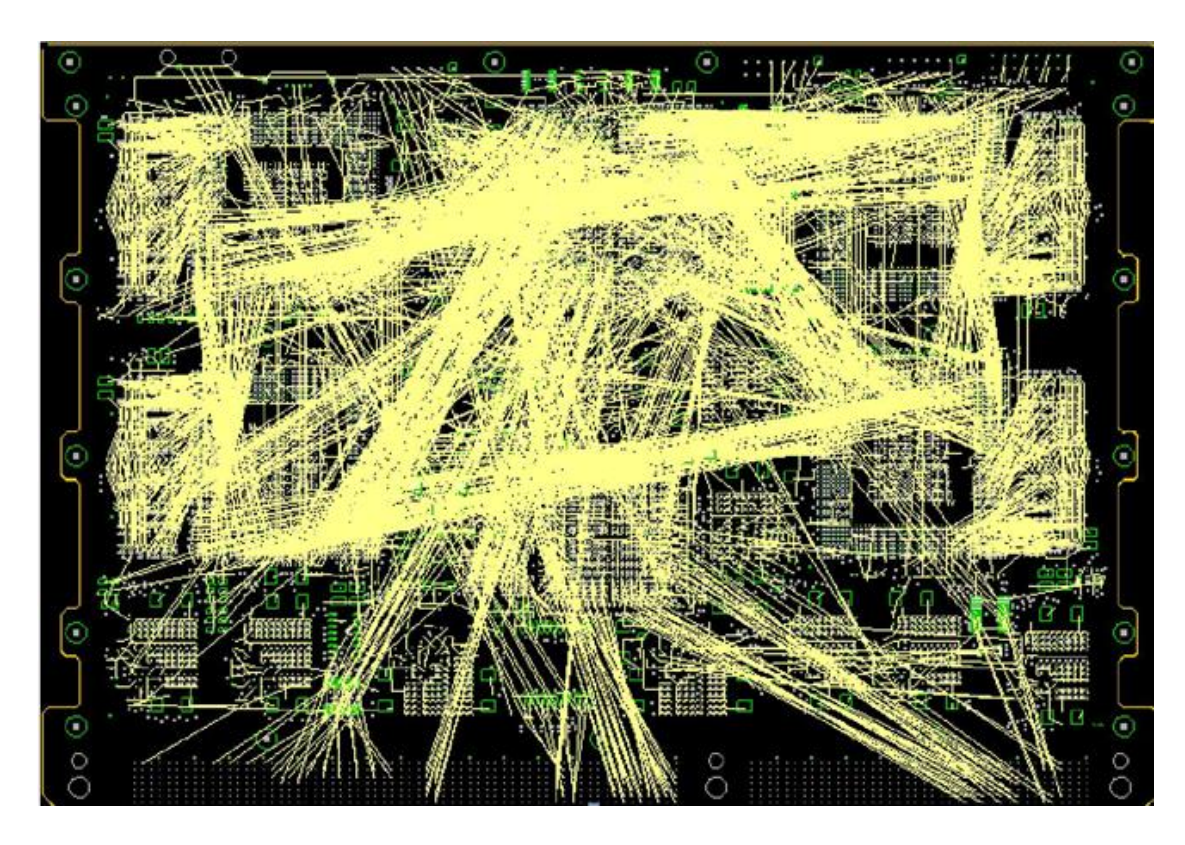

那么怎么样才能让我们在走线时眼前一亮,没有那么多飞仙扰乱我们的视线呢??请看 Cadence 的 Solution。

点击 *Display – Show Rats – End in View Only*

| Color/Visibility Ctrl+F5 |          |   | HQQQ               |  |
|--------------------------|----------|---|--------------------|--|
| Layer Priority Ctrl+F6   |          |   |                    |  |
| Status                   |          |   | <b>DOSA</b>        |  |
| Element                  | F4       |   |                    |  |
| Measure                  | Shift+F4 |   |                    |  |
| Constraint               |          |   |                    |  |
| Property                 |          |   |                    |  |
| Parasitic                |          |   |                    |  |
| Segments Over Voids      |          |   |                    |  |
| Assign Color             |          |   |                    |  |
| Highlight                |          |   |                    |  |
| Dehighlight              |          |   |                    |  |
| Waive DRCs               |          |   |                    |  |
| Interface Visibility     |          |   |                    |  |
| Show Rats                |          | 闔 | A11                |  |
| Show Bundles             |          |   | All Unbundled Ratz |  |
| Show Router Plan         |          |   | All Bundled Rats   |  |
| Blank Rats               |          |   | Unplanned Rats     |  |
| Blank Bundles            |          |   | Components         |  |
| Blank Router Plan        |          |   | Net                |  |
|                          |          |   | Of Selection       |  |

然后我们会发现当我们放大任意地方的飞线的时候,在飞仙交叉的地方会自动隐藏其中一个 方向的飞仙,不让其来扰乱我们的视线。

可以做一个很简单的验证,来看下两飞仙交叉的图,

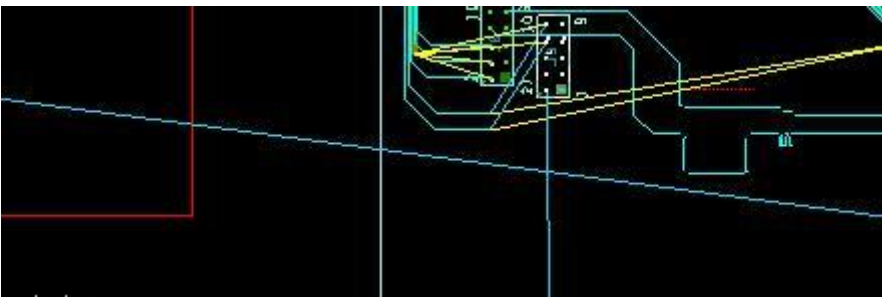

放大飞线交叉处后图,

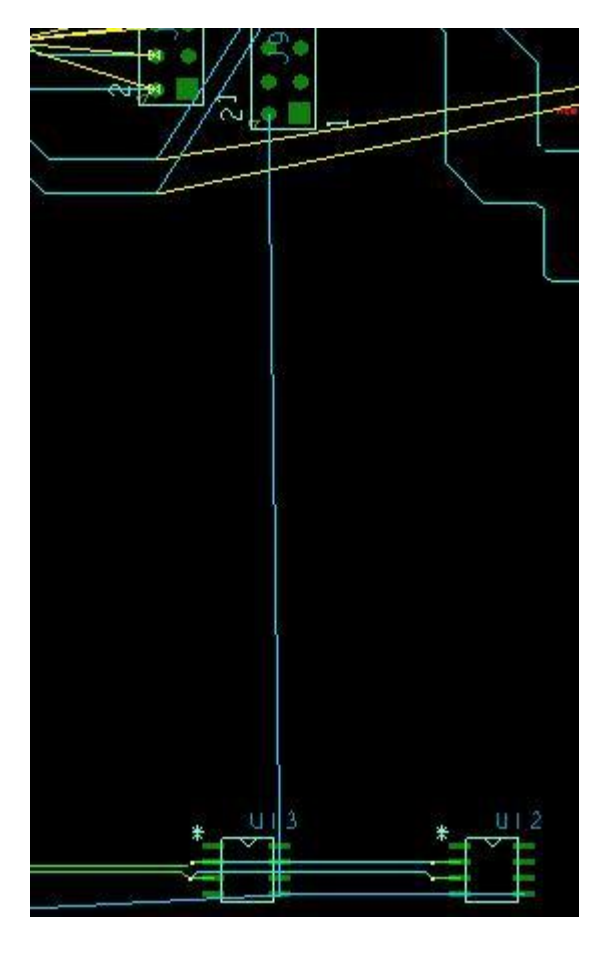

## 七、 *Show Measure Support for Dual Units*

1、 点击 *Setup – User Preference Editor – Display – Element* 如下图,

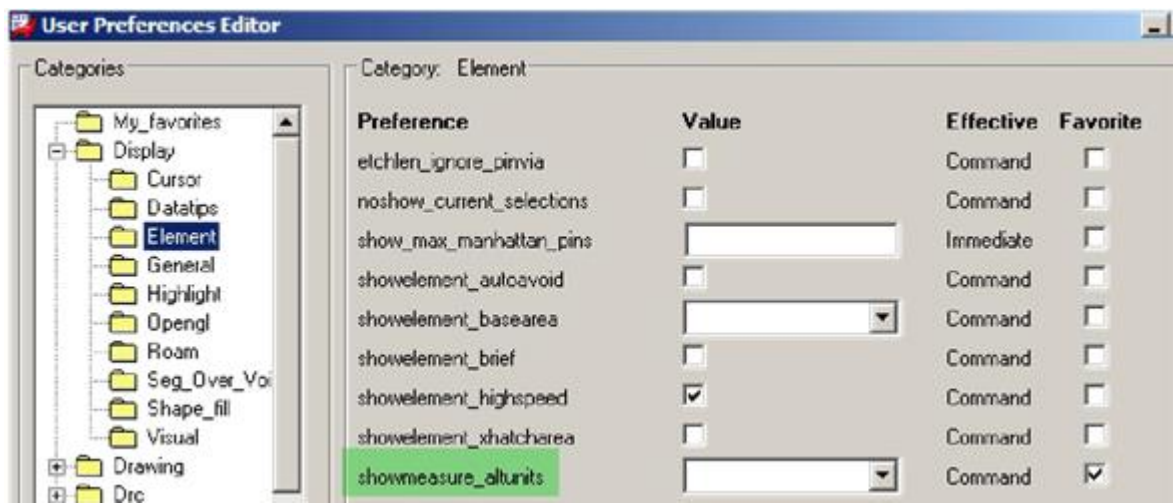

假设当前的单位为 mil, 那么我们可以设置一样可交替的单位, 如, milimetres。

showmeasure\_altunits millimeters  $\vert \cdot \vert$ Com

然后点击 Display – Measure, 或者按钮 <sup>133</sup>, 我们可以看到软件可以同时显示 2 中不同单 位的测量结果。

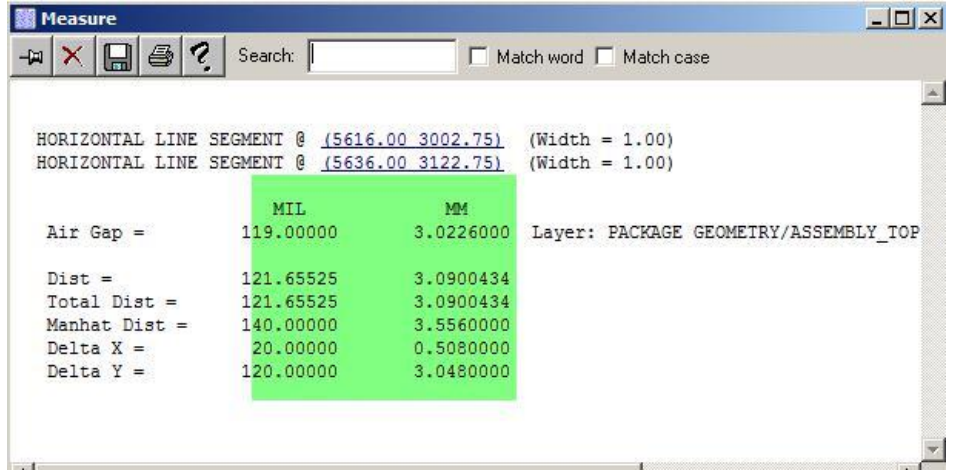

# 八、将多个 **constraint region** 同时赋于规则

我们可以看到下图中 U7, U8 两个 BGA 外部的蓝色部分, 就是我画的两个 constraint region.

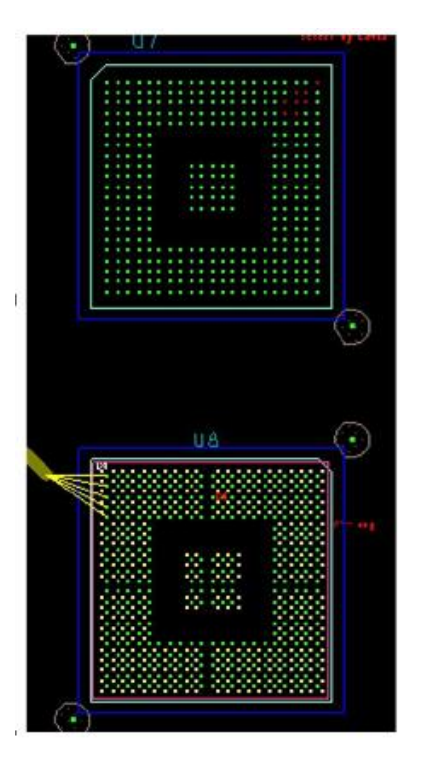

点击 进入 generate edit 模式, 然后框选图中 2 个 constraint region,右击-Assign to

region,

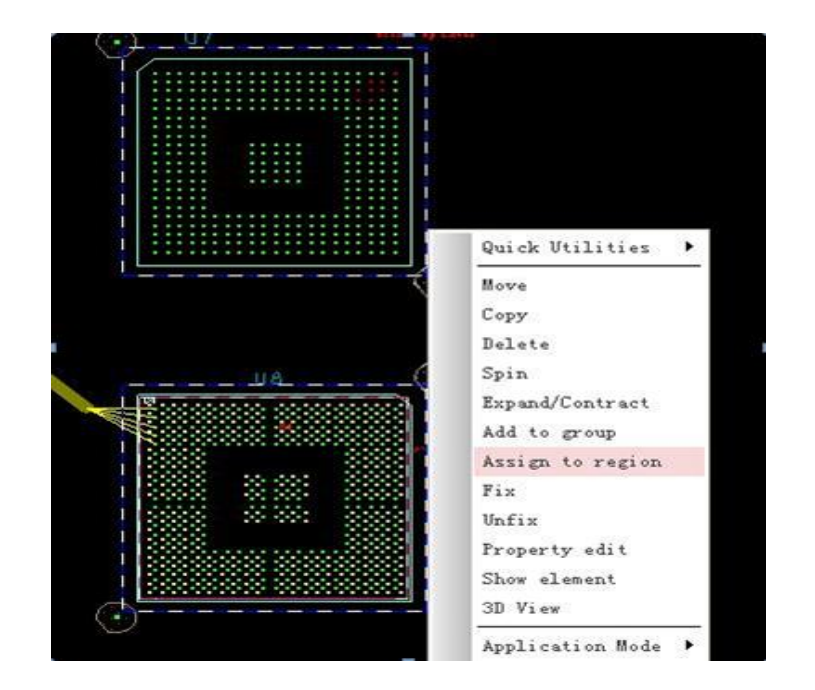

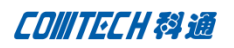

#### 然后赋予相应的区域规则即可。

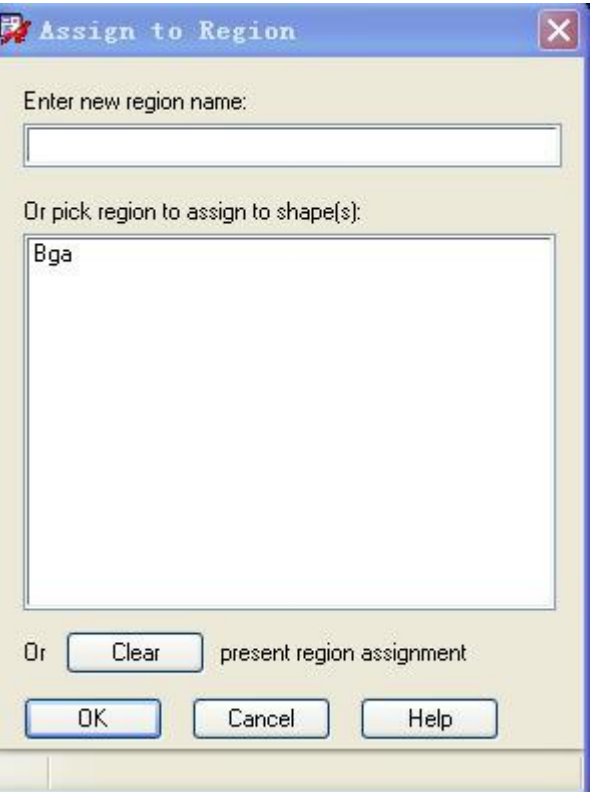

## 注:当然做次操作之前必须首先设置好相应的区域规则。

Ok, 先到此告一段落, 此次 16.61 更新的小功能比较多, 我会尽量详细的一一共享出来, 请大 家耐心等待。如大家对以上内容存在任何疑问可以随时联系我们。

## 联系方式:

#### 科通数字技术有限公司

总部:深圳市南山区高新南九道微软科通大厦 8-11 层

产品经理:王其平

手机:18049720018

- 邮件: QipingWang@comtech.com.cn
- 地址:上海市徐汇区桂平路 426 号华鑫商务中心 2 号楼 7 层 03-04 室

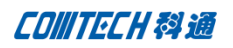

#### 华东地区

联系人: 陈敏敏

- 手机:18017922811
- 邮件: PeterChen@comtech.com.cn
- 地址:上海市徐汇区桂平路 426 号华鑫商务中心 2 号楼 7 层 03-04 室

#### 华南及西部地区

联系人:谭波涛

- 手机:15920086575
- 邮件: terrytan@comtech.com.cn
- 地址:深圳市南山区高新南九道微软科通大厦 8-11 层

#### 华北地区

联系人: 党建成

- 手机: 18010161381
- 邮件: SudyDang@comtech.com.cn
- 地址:北京市海淀区中关村大街 1 号海龙大厦 14 层北区 1418-21